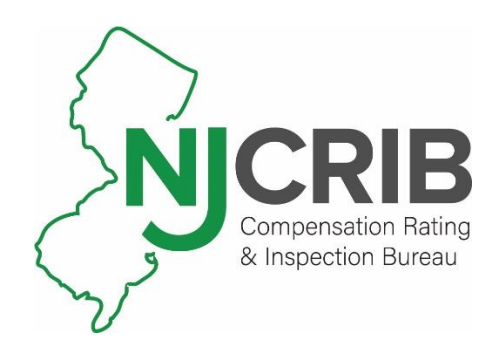

# New Jersey Compensation Rating & Inspection Bureau (NJCRIB)

Trading Partner Profile (TPP) Registration Instructions

**Revised Date: 1/31/2024**

# **Table of Contents**

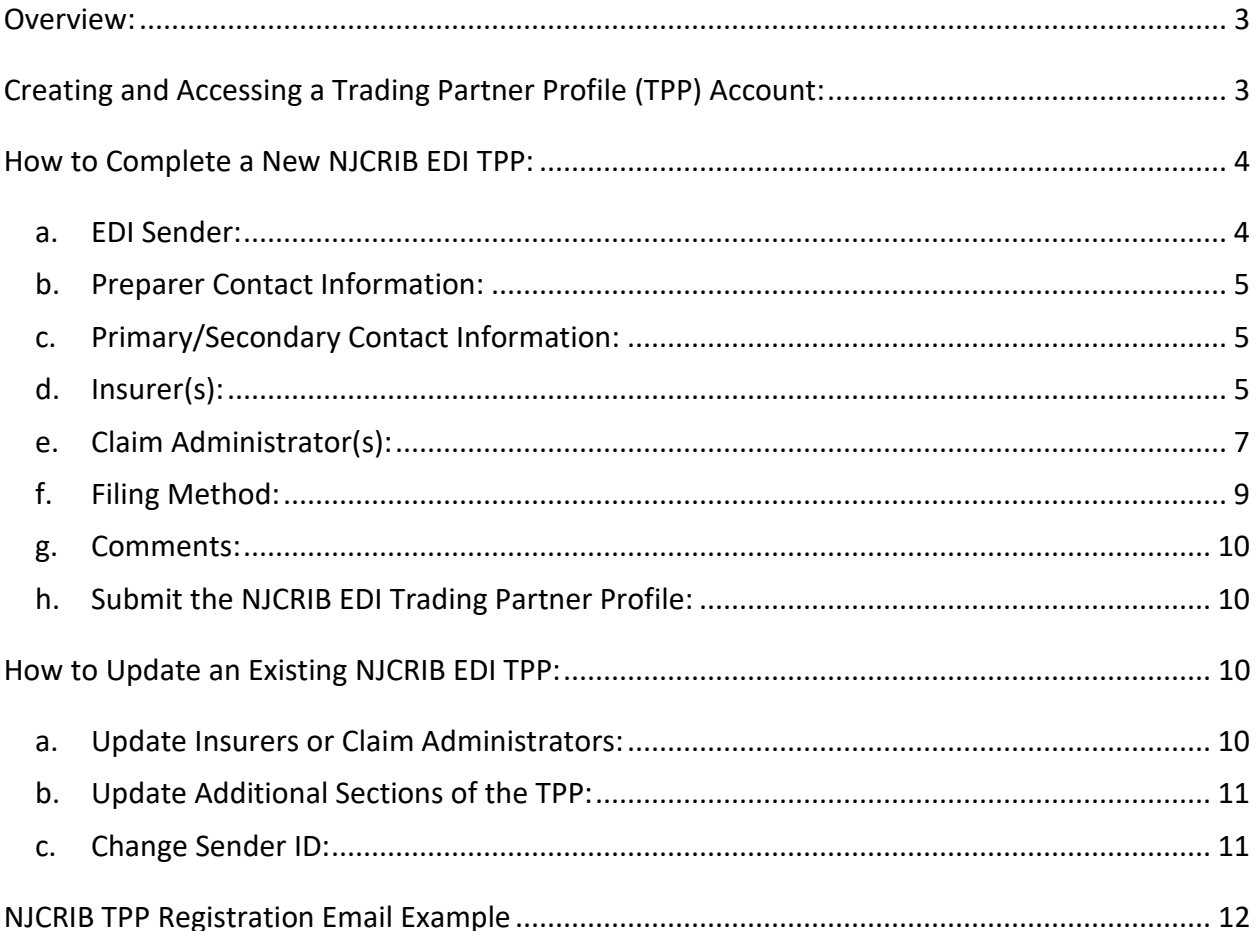

## **Overview:**

<span id="page-2-0"></span>NJCRIB's EDI Trading Partner Profile (TPP) Registration System provides each Trading Partner with the ability to both create a new TPP and update an existing TPP. An EDI TPP uniquely identifies a Trading Partner as the sender of data, and documents (1) how the data will be sent, (2) the Primary and Secondary Contacts, and (3) the Insurer and Claim Administrator demographics.

Upon *completion* of an EDI TPP, an auto-response email will be sent to both the Primary Contact and NJCRIB. This will serve as notification to all relevant parties that there is an EDI TPP request pending implementation. An example of the auto-response email can be found in the NJCRIB Trading Partner [Profile Registration Email Example](#page-10-2) section.

Upon *approval* of an EDI TPP by NJCRIB, ISO's EDI Support Team will notify the Primary Contact regarding when the profile will become effective for EDI reporting.

<span id="page-2-1"></span>The following documentation guides the end-user through accessing and completing a NEW or UPDATED NJCRIB EDI TPP.

## **Creating and Accessing a Trading Partner Profile (TPP) Account:**

All Trading Partners must sign-in to [ISO's Trading Partner Registration](https://njcribedi.info/register) System to create and update TPPs.

If this is the *first time* accessing ISO's Trading Partner Registration System, create an account by clicking on the 'Get Started' button, and entering both your e-mail address and desired password for your new account.

After your account has been created, a message will be sent from www-data@wccapture.com to your account's specified e-mail address. This email will contain an activation code for activating your NJCRIB EDI TPP account. Enter the activation code in the 'Activation Code' box and click 'Continue'.

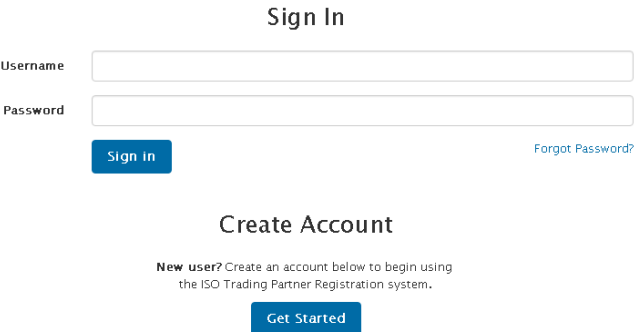

After sign-on, Trading Partners will have the option to either create a new TPP or update a previously submitted TPP. Any previously submitted TPP will be visible on the below screen:

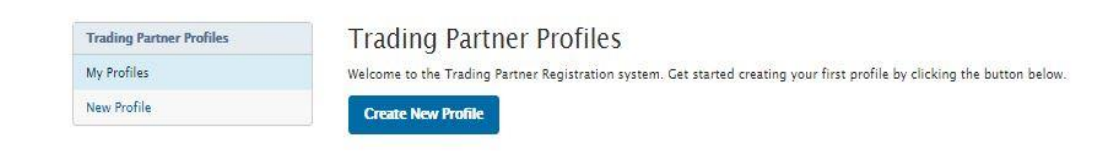

The TPP Registration System consists of the following sections shown at right. These profile sections will be explained in th[e How to Complete a New](#page-3-2)  NJCRIB [EDI TPP](#page-3-2) section below:

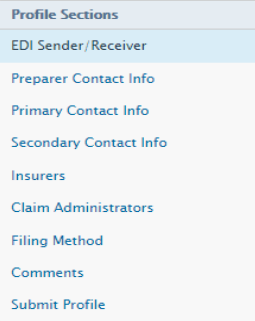

## **How to Complete a New NJCRIB EDI TPP:**

<span id="page-3-2"></span><span id="page-3-0"></span>Click on the 'Create New Profile' button to create a new profile.

Required fields are indicated in bold formatting throughout these instructions. Any required fields that have not been completed upon clicking the 'Continue' or 'Next Page' buttons will be highlighted with a red box around the affected field.

When filling out the TPP, references to "DN" (e.g. Insurer Name (DN0007)) indicate that the information being requested is an EDI Data Element (DN) found in Claims EDI Reports. Information supplied in DNassociated TPP fields will be used as validations against data reported in the corresponding Claims EDI data elements.

- <span id="page-3-1"></span>a. EDI Sender: This section provides identifying information about the Master Trading Partner (Sender).
	- a. **Sender Master FEIN**: Enter the Federal Employer Identification Number (FEIN) of your business entity. Please enter exactly 9 digits with no punctuation.
	- b. **Sender Postal Code:** Enter the Postal Code (Zip+4) of your business entity. Please enter exactly 9 digits with no punctuation. Click 'Continue' after populating the Sender Master FEIN and Sender Postal Code fields.
	- c. **Company Name:** Enter the Company Name of the EDI Sender. The Company Name should be the entire name as listed on any licensing/registration applications filed with NJCRIB. PLEASE DO NOT USE ACRONYMS.
	- d. **Company Type:** Please indicate the Company Type of the EDI Sender if either Claim Administrator, Insurer or Self-Insured Employer.
	- e. **Group FEIN:** This field will be automatically populated with the Sender Master FEIN entered in the previous screen. The Group FEIN allows an EDI Sender that purchased another company to update the Claim Admin FEIN, et al on any claim in the same group even though they will have a different Sender ID (FEIN / Postal Code).

Note: The Sender Master FEIN and Sender Postal Code TPP fields should match the Sender ID (DN0098) in the Header Record of all Claims EDI transmissions.

Click 'Next Page' once the Company Type is selected.

- <span id="page-4-0"></span>b. Preparer Contact Information: This section provides identifying information about the person completing the EDI TPP. The Preparer section of Trading Partner Profile should be pre-filled with information entered from the "My Account" – Contact Settings section of ISO's Trading Partner Registration System.
	- a. **Preparer Name:** Enter the contact name of the person completing the EDI TPP.
	- b. **Preparer Job Title**: Enter the preparer's job title.
	- c. **Preparer Address, City, State,** and **Zip:** Enter the preparer's address. Note: Zip Code Please enter at least 5 digits with no punctuation.
	- d. **Preparer Phone** and Fax: Enter the preparer's phone and fax number. Note: Please enter 10 digits with no punctuation.
	- e. **Preparer Email:** Enter the preparer's email address.
- <span id="page-4-1"></span>c. Primary/Secondary Contact Information: This section identifies individuals within your business entity who can be used as the main contacts for this TPP. These individuals will be contacted regarding any support / compliance issues with the TPP itself or Claims EDI reporting. The first contact entered will be the Primary Contact. Select Contact Type if either Business or Technical. If the Primary Contact is the same person as the Preparer Contact, click the 'Copy from Preparer Contact' button

Copy from Preparer . If possible, provide at least one business and one technical contact. On the form, complete the following information for each specific contact.

#### Primary Contact:

- a. Contact Name: **First**, Middle, **Last,** Suffix
- b. Job Title: **Contact's Job Title**
- c. **Address Line 1,** Address Line 2, **City, State, Zip**
- d. **Phone,** Fax, **Email**

Note: Zip Code – Please enter at least 5 digits with no punctuation. Note: Phone and Fax - Please enter 10 digits with no punctuation.

Secondary Contact:

- e. Contact Name: **First**, Middle, **Last,** Suffix
- f. Job Title: Enter **Contact's Job Title**
- g. **Address Line 1,** Address Line 2, **City, State, Zip**
- h. **Phone,** Fax**, Email**

Note: Zip Code – Please enter at least 5 digits with no punctuation. Note: Phone and Fax - Please enter 10 digits with no punctuation.

#### <span id="page-4-2"></span>d. Insurer(s):

This section of the form identifies subsidiary entities that are using this EDI Sender to electronically transmit data to NJCRIB. At least one Insurer is required for a new TPP. If the EDI Sender is also an Insurer, create a subsidiary Insurer record using the EDI Sender's information. If an EDI Sender

represents more than one Insurer, complete the subsidiary Insurer section for each entity. NJCRIB will notify the EDI Sender of any discrepancies between the identifying information entered in the TPP and NJCRIB's present records. This list will be used to reconcile Trading Partner relationships, and it will be used as part of the edit on Insurer FEIN (DN0007) to match with NJCRIB's database. Complete an UPDATED NJCRIB EDI TPP to add or remove subsidiary Insurer entities.

Add Insurer

This button creates a new subsidiary Insurer record on the current EDI TPP submission.

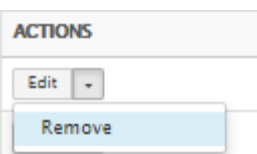

This button removes the last subsidiary Insurer record entered on the current EDI

TPP submission.

- a. To create a subsidiary Insurer record:
- Click the 'Add Insurer' button.
- Enter the applicable Insurer information. Required fields are highlighted in red below Insurer FEIN (DN0006), Insurer Name (DN0007), and Insurer Type (Insurer, Self-Insurer, or Guaranteed Fund):

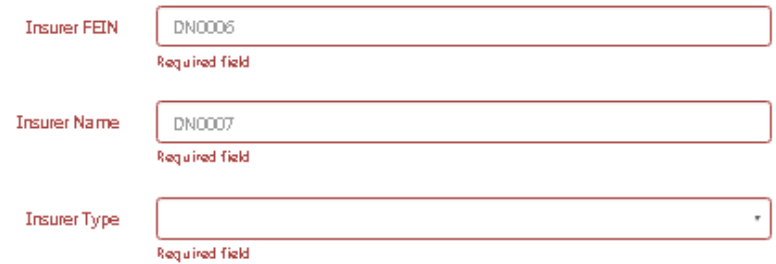

- b. To create additional subsidiary Insurer records:
- Click the 'Add Insurer' button again, otherwise proceed to the Add Claim Administrator(s) section.
- By clicking 'Add Insurer', another Insurer entry will be presented ("Insurer #2" in this case). Complete the required information and repeat the process to add the subsidiary Insurer information. Once completed, continue to the Add Claim Administrator(s) section.

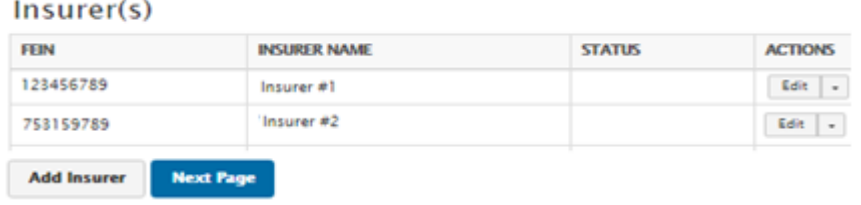

- c. To remove the last subsidiary Insurer entered on the current EDI TPP submission:
- In the Action column of the relevant subsidiary Insurer row, click the downward arrow icon to the right of the 'Edit' button and click 'Remove' in the expanded list.

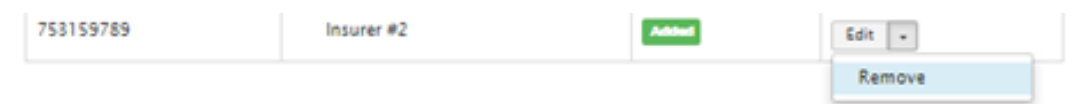

• Once clicked, confirm deletion of the most recent entry by clicking on 'Delete Insurer' **Delete Insurer** 

Once clicked, the entry that has not been submitted previously (i.e. was just added when editing) is deleted.

#### <span id="page-6-0"></span>e. Claim Administrator(s):

This section of the form identifies Claim Administrators that are reported by the EDI Sender in Claims EDI transactions. At least one Claims Administrator is required for a new TPP. If the EDI Sender is also a Claims Administrator, create a Claims Administrator record using the EDI Sender's information. If an EDI Sender reports for more than one Claim Administrator, complete the Claim Administrator section for each entity. NJCRIB will notify the EDI Sender of any discrepancies between the identifying information entered in the TPP and NJCRIB's present records. This list will be used to reconcile Trading Partner relationships, and it will be used as part of the edits on the corresponding data elements to match with NJCRIB's database. Complete an UPDATED NJCRIB EDI TPP to add or remove Claim Administrators.

#### Add Claim Admin

This button creates a new Claim Administrator on the current EDI TPP

submission.

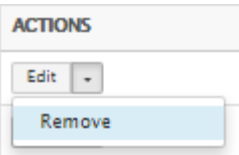

This button removes the last Claim Administrator entered on the current EDI TPP

submission.

- a. To 'Add a Claim Administrator':
- Click the 'Add Claim Admin' button.
- Enter the applicable Claim Administrator information. Required fields are highlighted in red below:
	- o **Claim Administrator FEIN (DN0187)**
	- o **Claim Administrator Name (DN0188)**
	- o Claim Administrator Information/Attention Line (DN0135)
	- o Claim Administrator Claim Contact Name

- o **Claim Administrator Claim Contact Phone Number**
- o Claim Administrator Claim Contact Email
- o **Claim Administrator Mailing Address (DN0010)**
- o Claim Administrator Mailing Secondary Address
- o **Claim Administrator Mailing City (DN0012)**
- o **Claim Administrator Mailing State Code (DN0013**)
- o **Claim Administrator Mailing Postal Code (DN0014)**
- o **Claim Administrator Physical Address**
- o Claim Administrator Physical Secondary Address
- o **Claim Administrator Physical City**
- o **Claim Administrator Physical State Code**
- o **Claim Administrator Physical Postal Code (DN0200)**

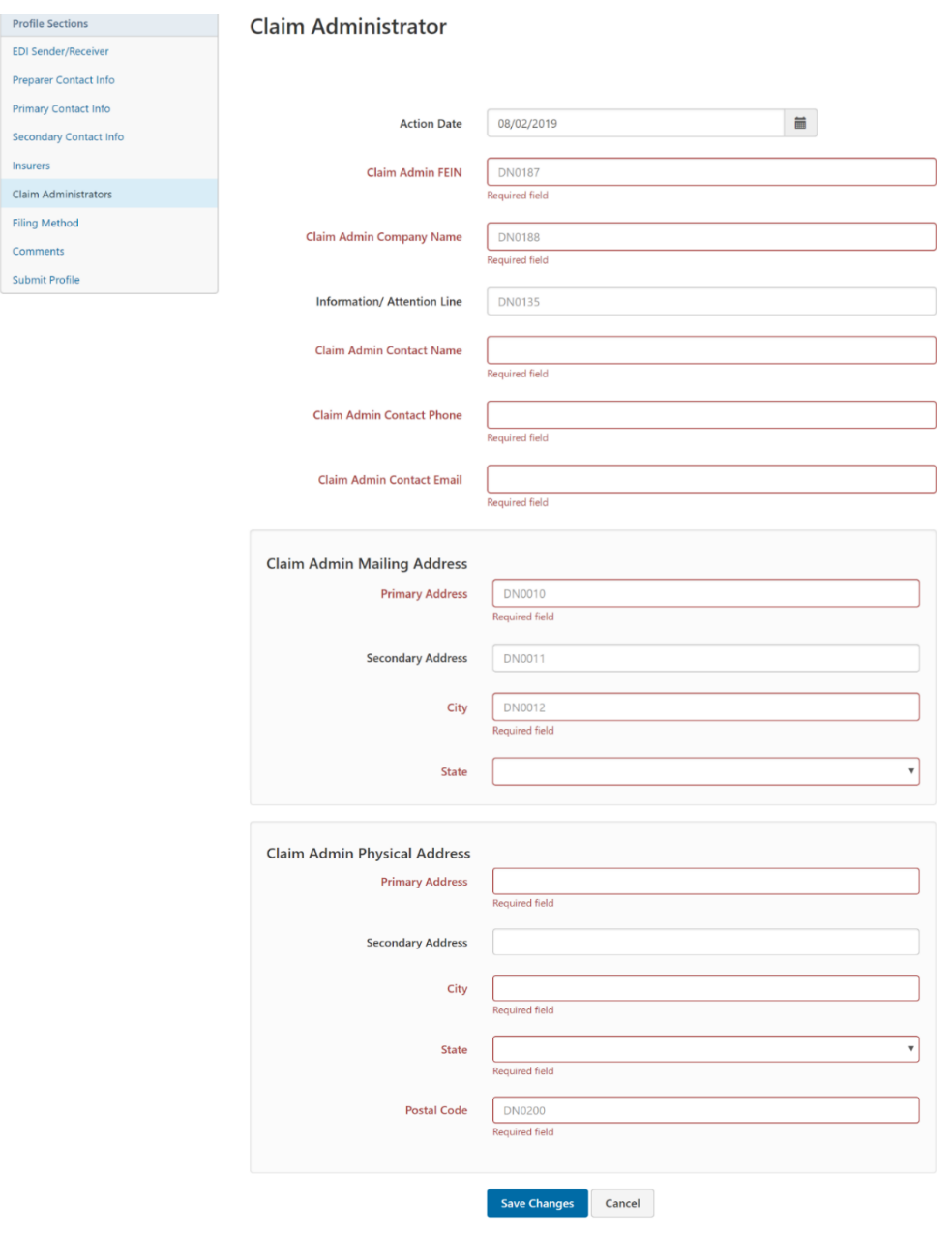

- b. To create additional Claim Administrator records:
- Click the 'Add Claim Admin' button, otherwise proceed to the Filing Method section.
- By clicking 'Add Claim Admin', another Claim Administrator entry will be presented (Claim Admin #2 in this case). Complete the required information and repeat the process to add the Claim Administrator information. Once completed, continue to the Filing Method section.

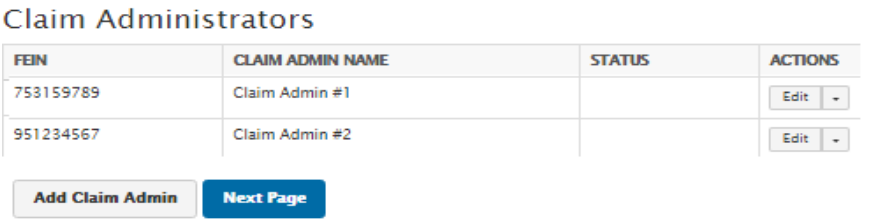

- c. To remove the last Claim Administrator entered on the current EDI TPP submission:
- In the Action column of the relevant Claim Administrator row, click the downward arrow icon to the right of the 'Edit' button and click 'Remove' in the expanded list.

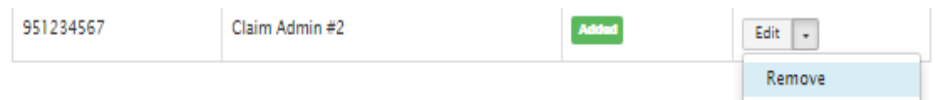

- Once clicked, confirm deletion of the most recent entry by clicking on 'Delete Claim Administrator' Delete Claim Administrator Once clicked, the entry that has not been submitted previously, (i.e. was just added when editing) is deleted.
- <span id="page-8-0"></span>f. Filing Method: Selection of a filing method is required.
	- a. **EDI Vendor:** Complete this section if EDI Sender is using an EDI Vendor to submit Claims EDI reporting to Jurisdiction's Vendor. First click the radio button beside EDI Vendor, then enter the Vendor's Company Name.
	- b. **Jurisdiction Web Entry:** Select this option if EDI Sender will be submitting reports manually using the Web Entry System provided by Jurisdiction's Vendor.
	- c. **Direct SFTP:** Select this option if EDI Sender will be exchanging EDI files directly with NJCRIB's Vendor using SFTP.
		- Enter the following information for the filing method selected:
			- (1) **Contact Name:** Enter the Vendor's Contact Name.
			- (2) **Phone**: Enter the Vendor's Phone Number.
			- (3) **Email**: Enter the Vendor's Email Address.

<span id="page-9-0"></span>g. Comments: Please include any comments in this section. Click 'Next Page' to continue to the Submit Profile section.

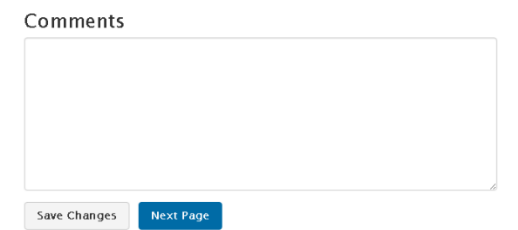

#### <span id="page-9-1"></span>h. Submit the NJCRIB EDI Trading Partner Profile:

Click the 'Submit Profile' button in the Submit Profile section to complete the registration process. An email confirmation will be generated per the example in the NJCRIB [Trading Partner Profile Registration](#page-10-2)  [Email Example](#page-10-2) section of this document. NJCRIB will respond via email with confirmation and approval of the NJCRIB EDI Trading Partner relationship.

#### **Submit Profile**

#### **How to Update an Existing NJCRIB EDI TPP:**

<span id="page-9-2"></span>Update a previously submitted TPP by selecting 'Update' in the ACTIONS column of the relevant TPP:

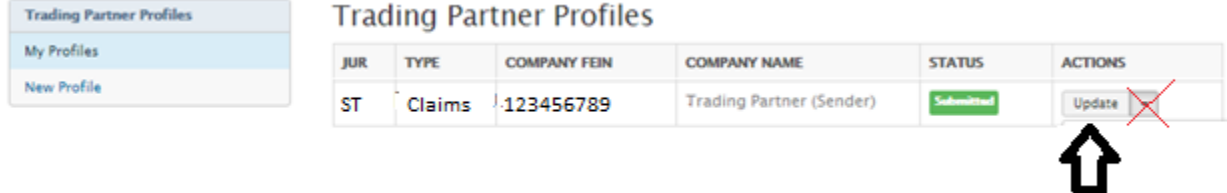

#### <span id="page-9-3"></span>a. Update Insurers or Claim Administrators:

There are three options for updating Insurers (Insurer Section) and/or Claim Administrators (Claim Administrators Section) within the EDI TPP Update:

- Click the 'Add Insurer' button  $\begin{bmatrix} 1 & 0 \\ 0 & \text{odd} \end{bmatrix}$  add a new Insurer.
- Click the 'Add Claim Admin' button **Add Claim Admin** to add a Claim Administrator to your EDI TPP (one that has never been added or was previously added and removed).
	- Edit  $\left\Vert \cdot\right\Vert$
	- Click the 'Remove' menu item  $\Box$  Remove  $\Box$  (drop-down from the 'Edit' button) and click the 'Mark Inactive' button **Mark Inactive** to inactivate a previously approved Insurer or Claim Administrator on your NJCRIB EDI TPP.

#### **ACTIONS**

- Click the 'Edit' button  $\frac{E_{\text{diff}}}{\sigma}$  to update the Insurer or Claim Admin records previously submitted to NJCRIB.
- Once all updates necessary are completed, submit the profile by selecting the 'Submit Profile' button **in Submit Profile** in the Submit Profile section.
- <span id="page-10-0"></span>b. Update Additional Sections of the TPP:

To update any other section of a previously submitted TPP (e.g. EDI Sender, Preparer Contact Info, Primary Contact Info, Secondary Contact Info, and/or Filing Method sections), select the corresponding section and update the relevant fields. Provide a comment in the Comments section for any additional changes that have been made.

Once all updates necessary are completed, click the 'Submit Profile' button submit Profile in the Submit Profile section to complete the submission.

<span id="page-10-1"></span>c. Change Sender ID:

Click the 'Change Sender ID' menu item (drop-down from the 'Update' button) and you will be redirected to the Sender ID section where you may edit either the Sender FEIN or Sender Postal Code.

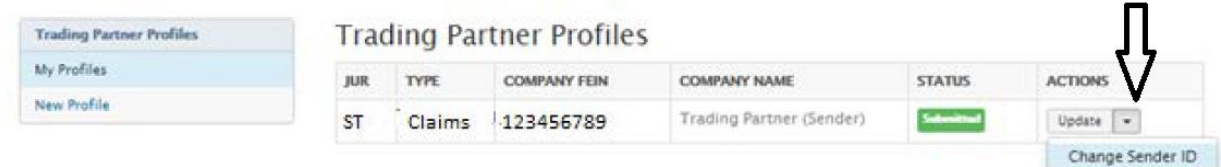

This will create a new TPP – any changes to the Sender ID are considered a new or different Sender.

Note: If all updates made to the existing TPP need to be canceled, click the 'Cancel Updates' button

**Cancel Updates** 

<span id="page-10-2"></span>in the Submit Profile section.

### **NJCRIB TPP Registration Email Example**

<span id="page-11-0"></span>Upon *completion* of an EDI TPP, an auto-response email will be sent to both the Primary Contact and NJCRIB. This will serve as notification to all relevant parties that there is an EDI TPP request pending implementation. Below is an example of the NJCRIB EDI TPP registration email. The information that is captured in the EDI TPP submission will be included in the email.

-----Original Message----- From: www-data@wccapture.com [mailto:www-data@wccapture.com] Sent: Wednesday, July 1, 2020 12:00 PM To: [reichler@njcrib.com](mailto:reichler@njcrib.com) Cc : [NJCRIBEDI@iso.com](mailto:RIDLTEDI@iso.com) ; *Preparer's Email; Primary Contact's Email here; Secondary Contact's Email here; Filing Method Contact's Email Here* Subject: EDI New Profile NJ - *Your Company's Name here*

-----Original Message-----

-- Claims Electronic Data Interchange Profile -- Jurisdiction: NJ EDI Profile: New

-- EDI Sender/Receiver (Primary Insurer/TPA) – Company Name: Sender Trading Partner Name Company Type: Claim Administrator Master FEIN: 123456789 Postal Code: 123451234 Group FEIN: 987654321

-- Preparer Contact Information -- Preparer Name: John Smith Preparer Title: Associate Claims Handler Preparer Addr 1: 56 Breezy Drive Preparer Addr 2: Preparer City: Quahog Preparer State: NJ Preparer Zip: 12345 Preparer Phone: 401-123-7890 Preparer Fax: 401-123-7891 Preparer Email: [preparercontact@edisender.example.com](mailto:preparercontact@edisender.example.com)

-- Filing Information -- Filing Method: EDI Vendor Vendor Company: EDI Vendor Name Vendor Phone: 401-123-7892 Vendor Email: [example@vendor.example.com](mailto:example@vendor.example.com)

-- Primary Contact for EDI Implementation/Setup -- Primary Contact Name: Jane Smith Primary Contact Title: EDI Claims Manager Primary Contact Addr 1: 56 Breezy Drive Primary Contact Addr 2: Primary Contact City: Quahog Primary Contact State: NJ Primary Contact Zip: 44444 Primary Contact Phone: 401-123-7893 Primary Contact Fax: 401-123-7894 Primary Contact Email: [primarycontact@edisender.example.com](mailto:primarycontact@edisender.example.com)

-- Secondary Contact -- Secondary Contact Name: Joan Smith Secondary Contact Title: Business Systems Analyst Secondary Contact Addr 1: 56 Breezy Drive Secondary Contact City: Quahog Secondary Contact State: NJ Secondary Contact Zip: 44444 Secondary Contact Phone: 401-123-7895 Secondary Contact Fax: 401-123-7896 Secondary Contact Email: [secondarycontact@edisender.example.com](mailto:secondarycontact@edisender.example.com)

-- Insurers --

-- Insurer (1) -- Action: Add Insurer Status: Active Insurer FEIN (DN0006): 123456789 Insurer Name (DN0007): Example Insurer 1 Insurer Type: Insurer

-- Insurer (2) -- Action: Add Insurer Status: Active Insurer FEIN (DN0006): 564738219 Insurer Name (DN0007): Example Insurer 2 Insurer Type: Insurer

-- Claim Administrators --

-- Claim Administrator (1) -- Action: Add Claim Administrator Status: Active Claim Admin FEIN (DN0187): 192837465 Claim Admin Name (DN0188): Legal Name of Claim Administrator Entity Claim Admin Attention Line: Representative Name (DN0140): Jim Smith (Claim Admin Representative)

Representative Business Phone: 401-123-7897 Mailing Primary Addr: P.O. BOX 444 Mailing Secondary Addr: Mailing City: Quahog Mailing State Code: NJ<br>Mailing Postal Code: 444441444 Mailing Postal Code: Physical Primary Address: 45 Pineapple Boulevard Physical Secondary Address: Physical City: Quahog Physical State Code: NJ Physical Postal Code: 444445678